## Dante AV 4K Series Quick Start Guide

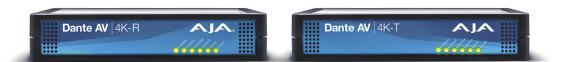

## Introduction

The AJA Dante AV 4K-T and AJA Dante AV 4K-R facilitate the highest quality conversion between 12G SDI and 4K/ULTRA HD HDMI with Dante AV Ultra utilizing the JPEG 2000 Codec.

NOTE: For detailed installation and configuration instructions please refer to the <u>Dante AV 4K Series Installation and Operation Guide at www.aja.com.</u>

In the setup below, a Dante AV 4K-T is communicating with a Dante AV 4K-R over the network. A 4K/UHD camera is connected to the Dante AV 4K-T by SDI or HDMI, and a 4K/UHD display is connected to the Dante AV 4K-R by SDI or HDMI.

Figure 1. A simple setup with Dante AV 4K-T and Dante AV 4K-R devices

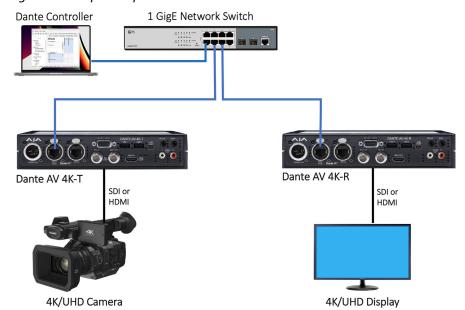

NOTE: The AJA Dante AV 4K-T and Dante AV 4K-R devices may also be used independently from each other, since they are interoperable with a wide range of Dante and Dante AV products.

Version 1.0 Published April 12, 2023

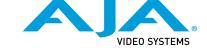

Check aja.com for the latest update to this Quick Start Guide, at <a href="https://www.aja.com/products/dante-av-ultra#support">https://www.aja.com/products/dante-av-ultra#support</a>.

1. For initial setup, the Dante AV 4K-T & AJA Dante AV 4K-R will need to be controlled locally via a customer-supplied Mac or PC computer with the latest version of Dante Controller from Audinate installed.

NOTE: See https://www.audinate.com/products/software/dante-controller

- Once the Dante AV 4K-T & AJA Dante AV 4K-R have been unpacked, cables and peripherals can be added; 1 GigE cables for network connectivity, SDI and or HDMI cables for baseband audio/video I/O, and power cables for power supply (if not connected to a POE+ or POE++ switch).
- 3. Connect your computer, Dante AV 4K-T and AJA Dante AV 4K-R devices to the AJA/Audinate recommended switch with your 1 GigE cables.

NOTE: For information regarding switches, see <a href="https://www.audinate.com/learning/faqs">https://www.audinate.com/learning/faqs</a>

- Connect your desired video source to the SDI or HDMI input on the Dante AV 4K-T unit.
- Connect your desired output or monitor to the SDI or HDMI output of your Dante AV 4K-R unit.
- 6. Launch the Dante Controller software on your computer
- 7. Click the '+" symbols next to the "AJA-4K-T-######" in Transmitters and "AJA-4K-R-######" in Receivers to expand and view their respective channels. Now you will see the cells in the routing grid which they share.

NOTE: Initial AJA factory device names will look similar to those shown, except they will include the last six digits of their respective MAC addresses.

NOTE: You may rename your devices differently than the factory assigned names, at any time. See <u>Dante AV 4K Series Installation and Operation Guide</u> for further information.

Figure 1. Video and Audio Connections Using Dante Controller

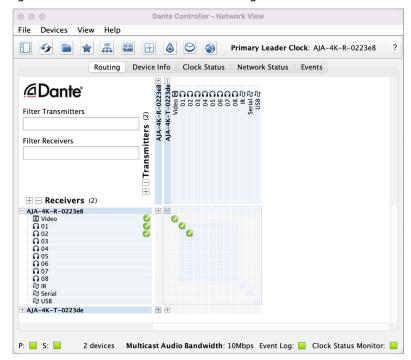

- 8. Subscribe the "AJA-4K-R-######" device to the "AJA-4K-T-######" device Video and desired audio channels. Do this by clicking in the Routing Tab's grid at the cell where the desired transmit channel above and the desired receive channel at left intersect; doing so should make a green checkmark icon appear, confirming the routed connection is valid. Normally you will want to connect the same-named channels, althrough you do not have to do so; (such as audio channel 01 to 01, 02 to 02 and so forth.)
- Observe video and audio source is now present on SDI or HDMI monitor or input device.
- 10. Select "Device View" from the Devices drop down menu (Ctrl+D) and then select the AJA 4K Series device you would like to configure.
- 11. Select the "AJA Config" tab for either the transmit and receive devices to make adjustments and confirm desired settings.

Figure 2. AJA Config Tab appearance Sending UHD from a Dante AV 4K-T

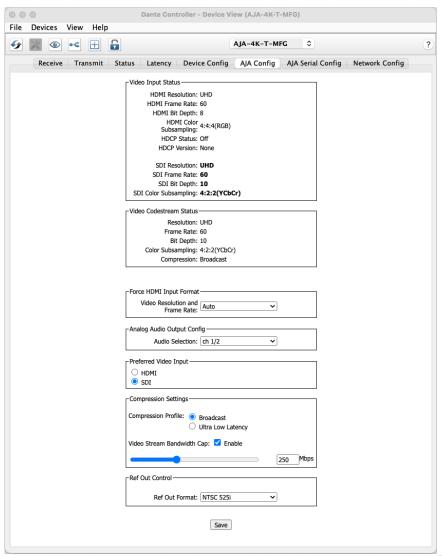

• • • Dante Controller - Device View (AJA-4K-R-MFG) File Devices View Help H 6 AJA-4K-R-MFG Receive | Transmit | Status | Latency | Device Config | AJA Config | AJA Serial Config | Network Config -Video Codestream Status Resolution: UHD Frame Rate: 60 Color Subsampling: YCbCr 422 Bit Depth: 12 Compression: Broadcast -Video Output Status -HDMI Resolution: UHD HDMI Frame Rate: 60 HDMI Bit Depth: 12 HDMI Color Subsampling: YCbCr 422 HDMI Connection Status: N/A HDMI HDCP Status: N/A HDMI HDCP Version: N/A SDI Resolution: UHD SDI Frame Rate: 60 SDI Bit Depth: 10 SDI Color Subsampling: YCbCr 422 Analog Audio Output Config Analog Selection: ch 1/2 Save

Figure 3. AJA Config Tab appearance Receiving UHD to a Dante AV 4K-R

## Technical Support

AJA Technical Support is free and available to help you answer questions or resolve issues with any of your AJA products.

## **To contact AJA Technical Support:**

Email: <a href="mailto:support@aja.com">support@aja.com</a>
Phone: +1-530-271-3190

Web: https://www.aja.com/support/contact

Shipping: 180 Litton Dr. Grass Valley, CA 95945 US